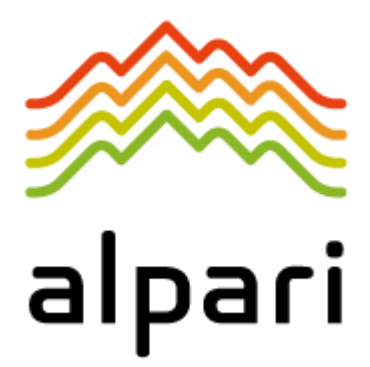

**برداشت ریالی** 

**از روش Amoney**

**آلپاری برداشت ریالی** 

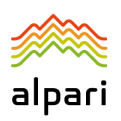

## **نحوه برداشت ریالی با روش Amoney**

کاربران گرامی توجه داشته باشید که برای برداشت ریالی از روش Amoeny ابتدا باید 3 مرحله زیر را در سایت :باشید داده انجام [www.topchange.net/fa](http://www.topchange.net/fa)

**مرحله اول: ثبت نام در سایت )فقط برای یکبار(**

<https://www.aparat.com/v/a93D7> ویدیوی آموزشی:

**مرحله دوم: وریفای حساب )فقط برای یکبار(**

از قبیل پرسنال و موبایل که اجباریست اما آدرس ضروری نمی باشد و از بخش پروفایل صفحه کاربری خود میتوانید نسبت به وریفای موبایل و مدارک شناسایی خود اقدام کنید.

<https://www.aparat.com/v/EWYfA> :ریدیوی آموزشی:

**مرحله سوم تعریف حساب بانکی )فقط برای یکبار(**

شماره حساب بانکی خود را که باید بنام شما باشد را بدرستی ثبت کنید ، شماره حساب ثبت شده قابل پاک شدن نبوده و فقط میتوانید از منوی سایت آنرا غیر فعال کنید . پس در ثبت اطالعات دقت نمایید.

<https://www.aparat.com/v/zKsqX> :ویدیوی آموزشی:

<span id="page-1-0"></span>این روش 2 مرحله دارد:

- **-1 [برداشت پول از کابین شخصی آلپاری](#page-1-0)**
- **-2 [برداشت پول به حساب بانکی ریالی از ولت تی سی](#page-5-0)**

-1 برداشت پول از کابین شخصی آلپاری ابتدا وارد حساب خود در سایت www.alpariforex.org/fa شوید، سپس از منوی سمت راست صفحه، از منوی نقل و انتقال وجه، گزینه برداشت وجه و سپس Amoney را انتخاب کنید:

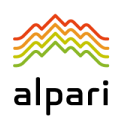

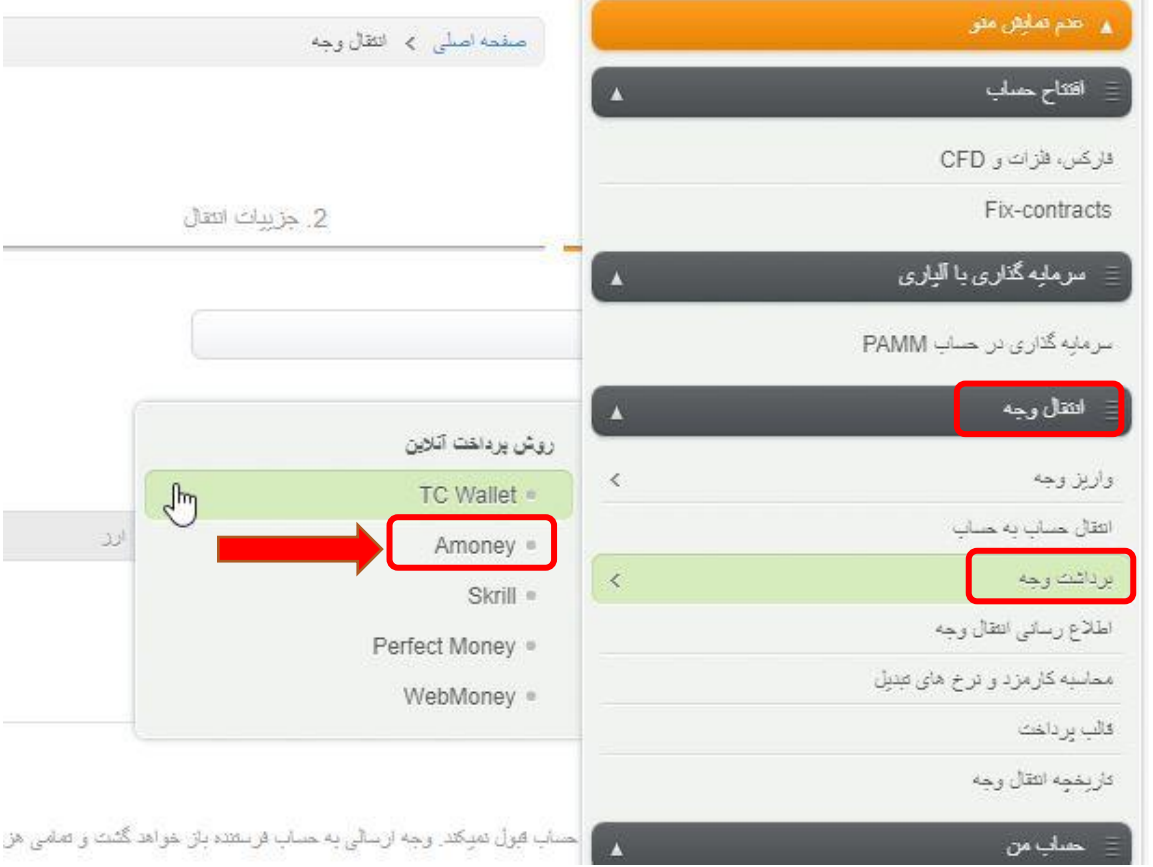

سپس فرم برداشت را پر کنید، در فیلد انتقال از، **شماره حساب تجاری** یا شخصی مورد نظر خود را انتخاب فرمایید و روی گزینه ادامه کلیک کنید :

انتقال وجه

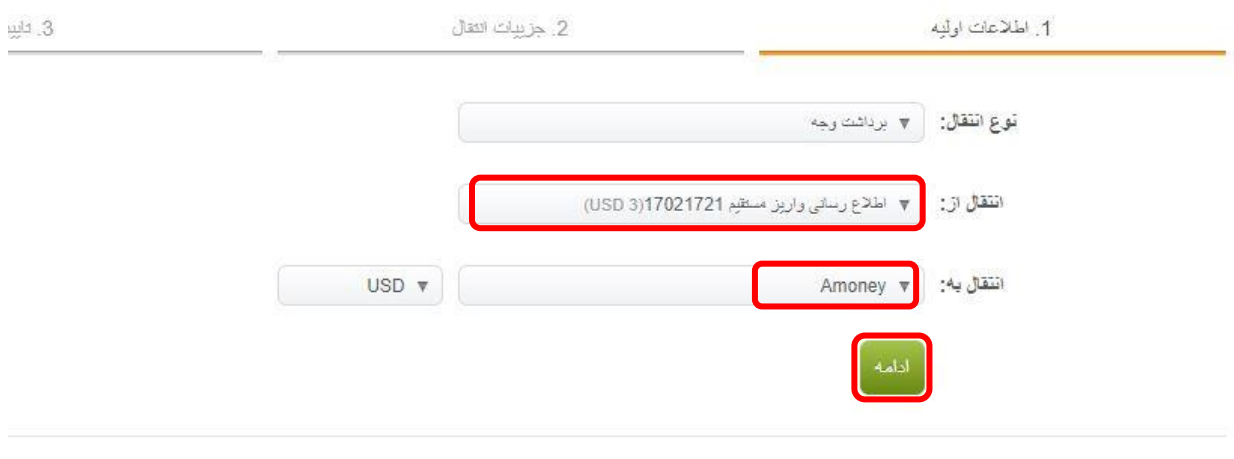

اطلاعات كلى ترياره التقال

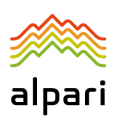

در مرحله بعدی نیز فرم را تکمیل فرمایید و **مبلغ** مورد نظر را به **دالر** مشخص کنید، **هیچ کارمزدی** از شما کسر نخواهد شد:

در قسمت شماره حساب **شماره زیر** را **عینا بدون هیچ تغییری** وارد کنید، این شماره حساب پول شما را به تاپ چنج منتقل میکند: **25960206DIRUSD**

در قسمت توضیحات نیز **شماره ولت تی سی** خود را وارد نمایید تا پول به ولت شما در تاپ چنج منتقل شود:

انتقال وجه

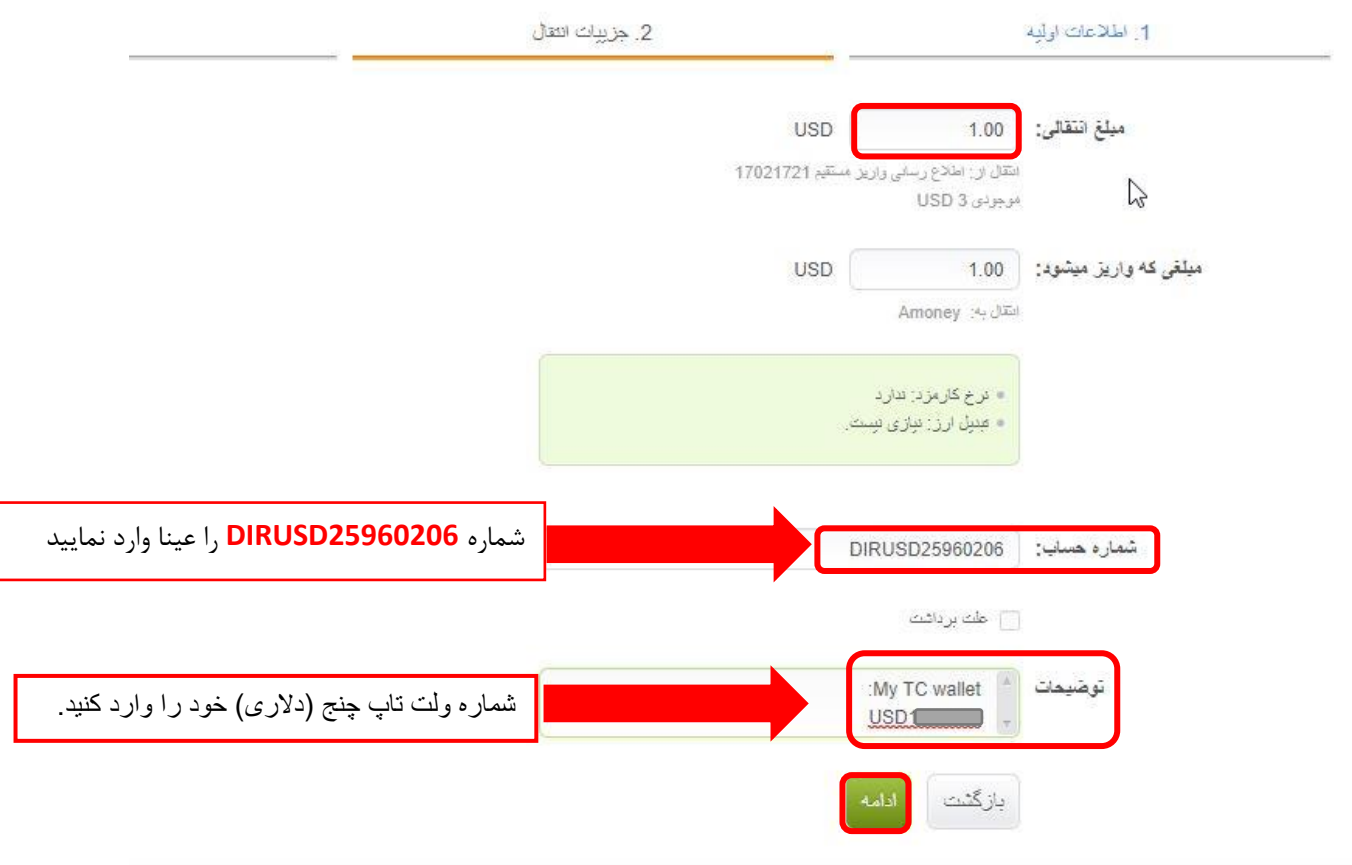

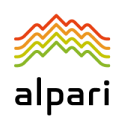

در مرحله بعد، فرم برداشت را تایید و روی گزینه دریافت کد کلیک کنید، کد دریافتی از موبایل را وارد کرده و به مرحله بعد بروید:

انتقال وجه

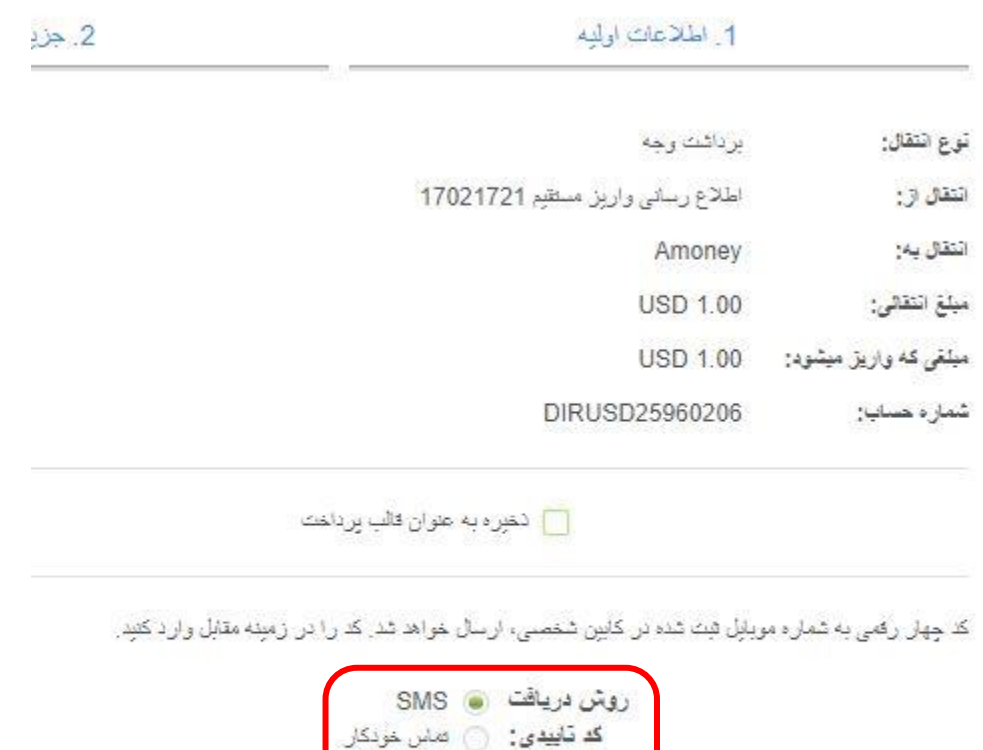

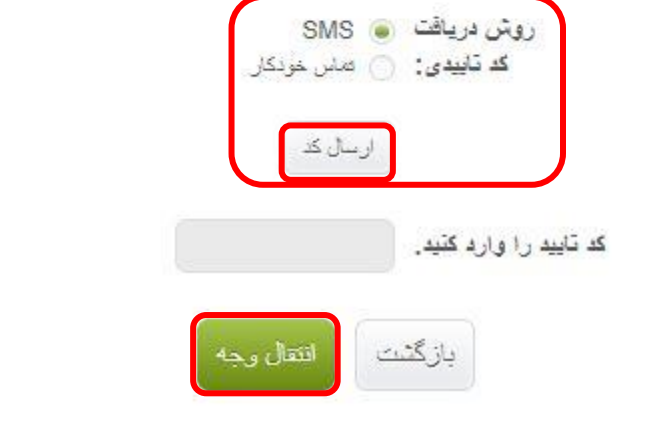

شماره درخواست برداشت شما در آلپاری در باکس سبز رنگ به شما نمایش داده می شود، از قسمت تاریخچه انتقاالت می توانید برداشت خود را پیگیری کنید:

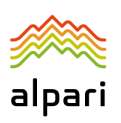

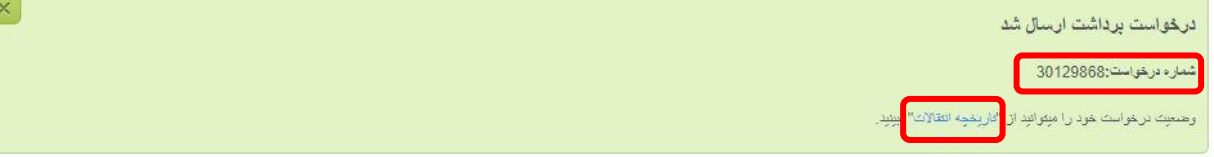

## <span id="page-5-0"></span>-2 برداشت پول به حساب بانکی ریالی از ولت تی سی

در مرحله بعدی خواهشمند است به پروفایل خود در سایت www.topchange.net/fa وارد شوید، سپس از منوی سمت راست صفحه بر روی گزینه **برداشت**، **درخواست جدید** کلیک کنید، و بانک را انتخاب کنید:

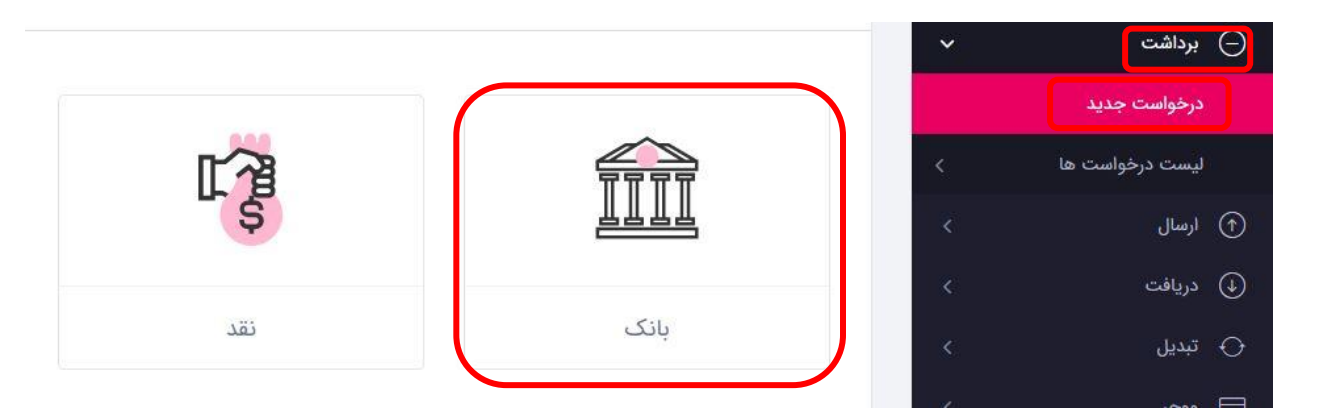

سپس حساب بانکی تایید شده خود را انتخاب کنید، و به مرحله بعد بروید:

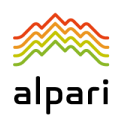

پرداخت محلی - بانک

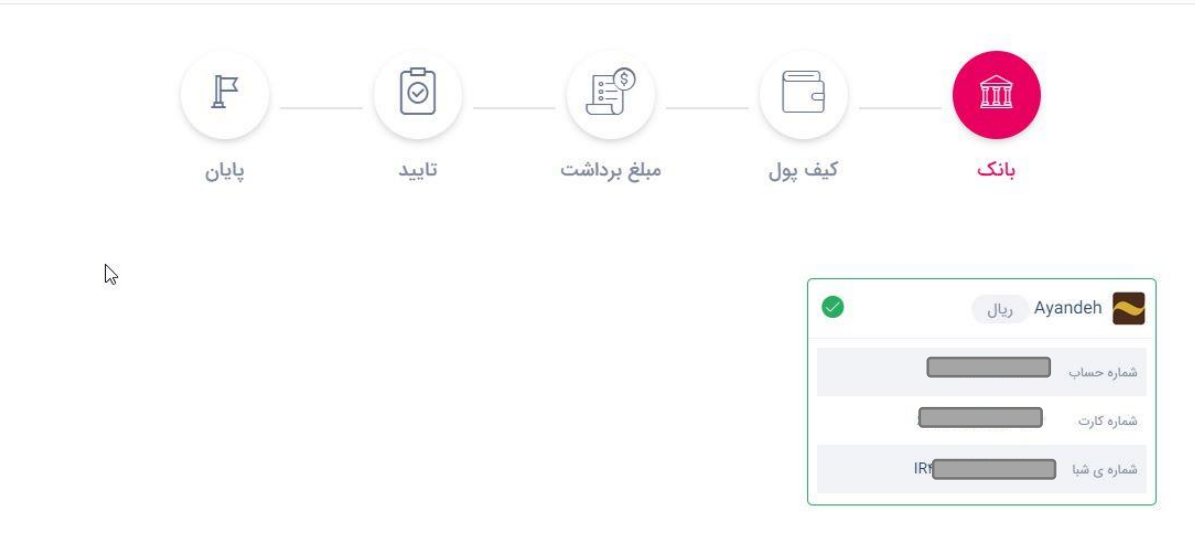

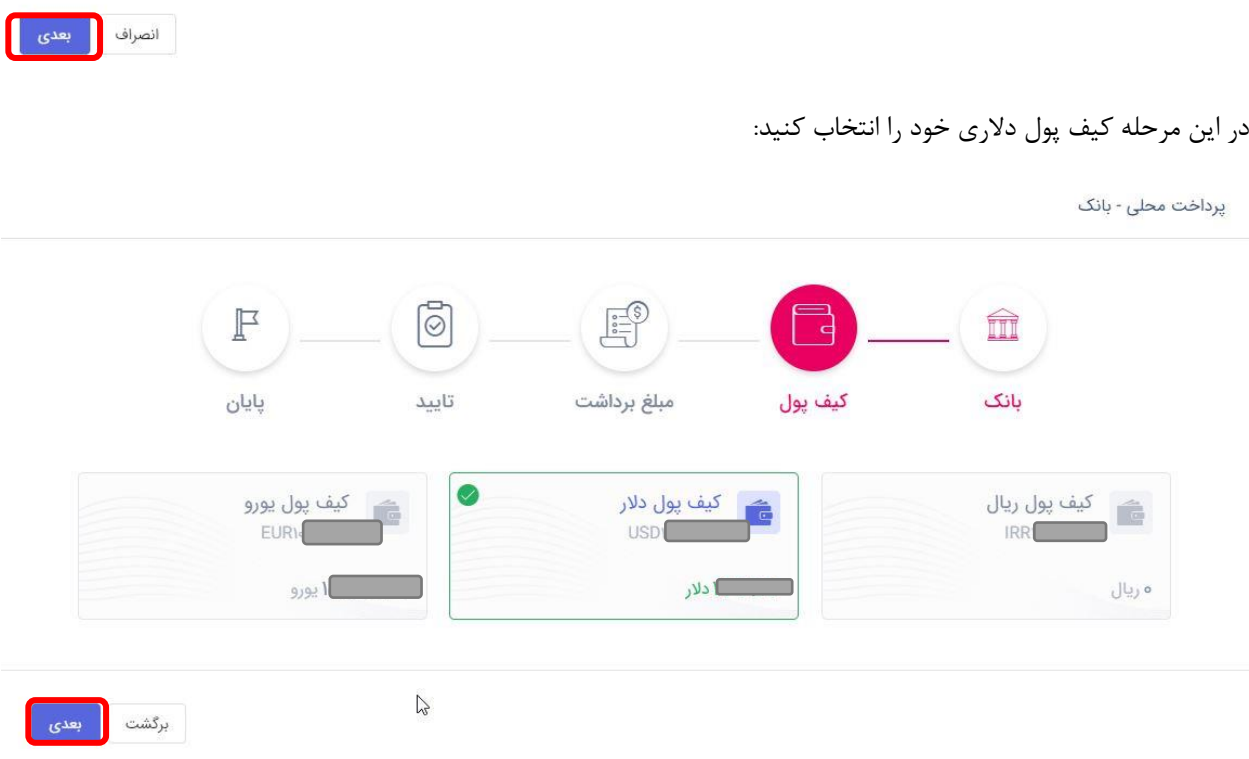

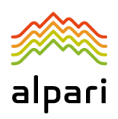

## مبلغ برداشتی به دالر را یادداشت نمایید، به مرحله بعدی بروید:

پرداخت محلی - بانک

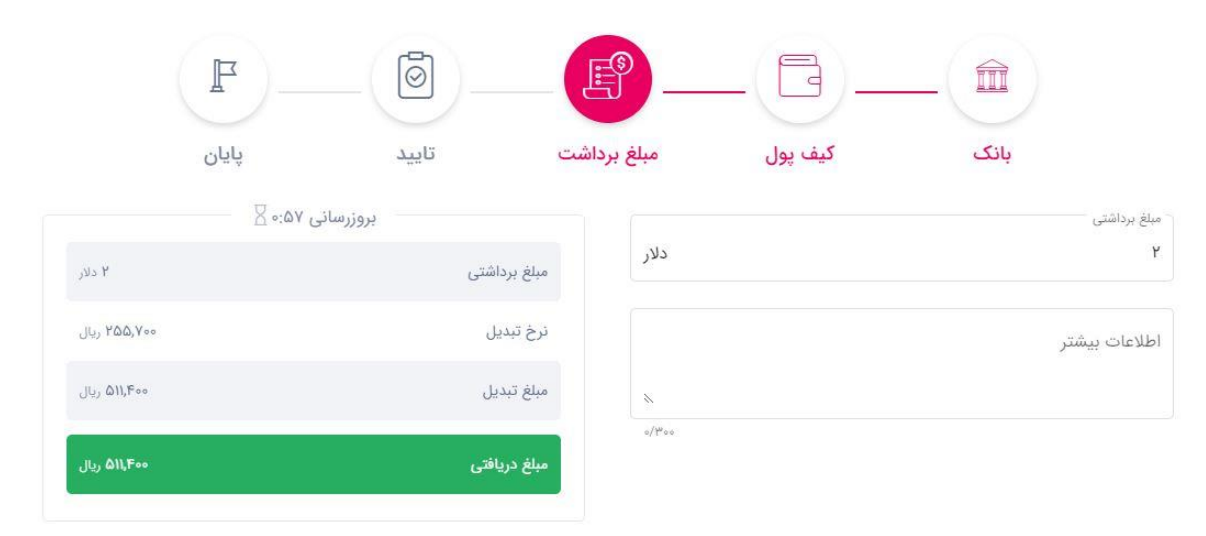

برگشت <mark>و بعدی</mark>

سپس صحت اطالعات فرم برداشت خود را تایید کنید و روی ثبت کلیک کنید:

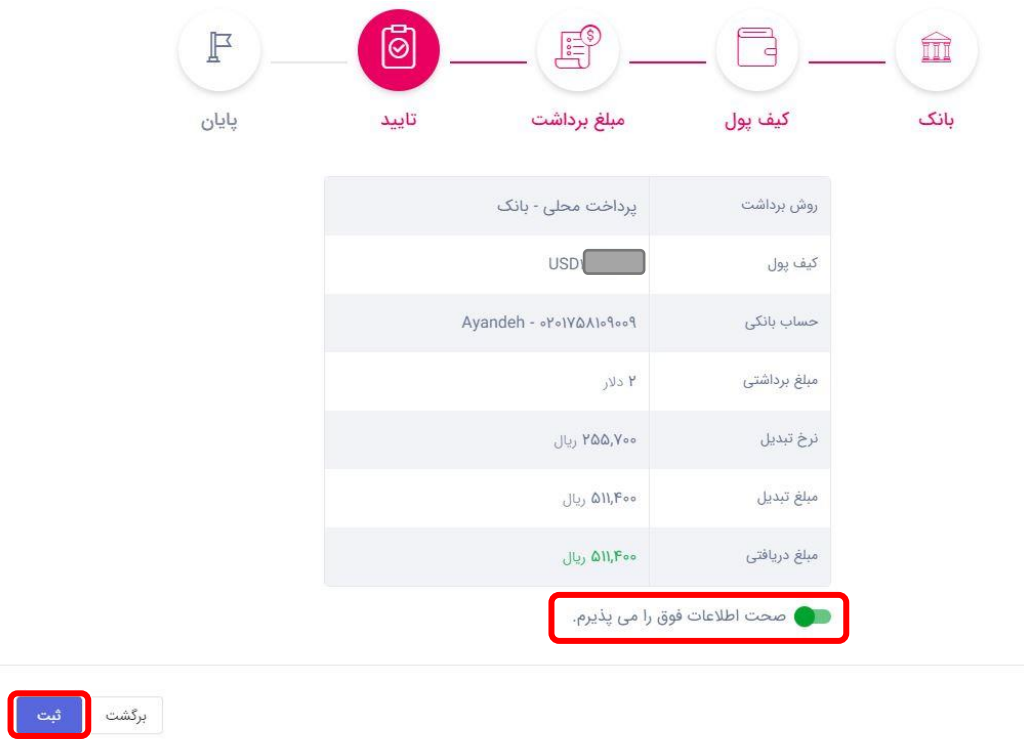

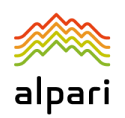

در مرحله بعد، شماره پیگیری به شما داده می شود، و به محض اینکه درخواست شما تایید شده یا Done شود، پول به حساب بانکی شما واریز خواهد شد.

دقت داشته باشید اگر مبالغ باال باشد توسط سیستم ساتنا به حساب بانکی شما ارسال می شود و در اولین ساعت کاری بانکی که

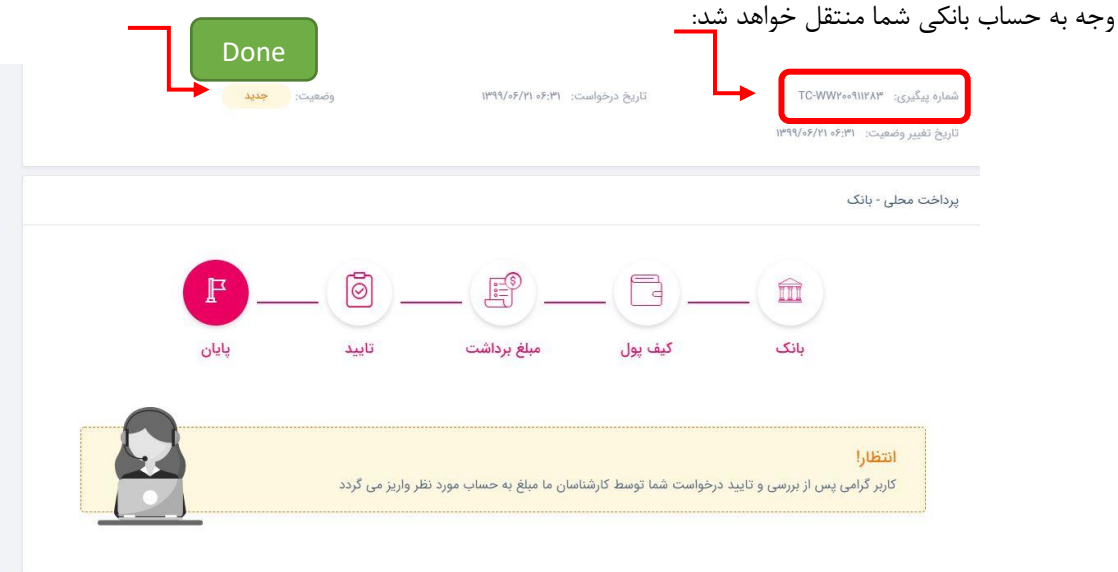

در صورتیکه سوالی داشتید، با پشتیبانی فارسی سایت www.alpariforex.org/fa در ارتباط باشید.